## **TIME OFF REQUESTS vs PTO REQUESTS**

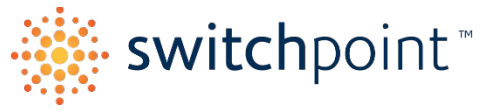

[\(BambooHR\)](https://switchpoint.bamboohr.com/) (OpenTimeClock.com)

Time Off Requests may be submited in **BambooHR** on your "home page" under the "Request Time Off" buton. These requests are sent directly to your Manager/Supervisor and will be approved or denied by them.

• HR recommends that you DO NOT rely solely on a BambooHR (BHR) Time Off Request – Make sure you have also communicated your time off request in writing via email or text to your direct supervisor. (Better safe than sorry)

Time Off Requests ARE NOT Requests to use your PTO. If you want to use PTO for your time off or missed time, you must submit a PTO Request in **OpenTimeClock.com** (OTC). PTO Requests in OTC will also be approved by your manager/supervisor and then, if approved, the PTO will be added to your timeclock and processed by payroll.

**REMEMBER – PTO IS NOT TRACKED in BambooHR** OR **in OpenTimeClock.com BUT in your [Intuit Account](https://accounts.intuit.com/app/sign-in?app_group=Workforce&asset_alias=Intuit.smallbusiness.vmp.employeewidgets) where you view your pay stubs.**

Request Time Off

To

Cancel

mm/dd/yyyy

靊

From<sup>\*</sup>

**Note** 

mm/dd/yyyy

Time Off Category \* -Select-Bereavement **TIME OFF** 

Send Request

## **HOW TO REQUEST TIME OFF IN BAMBOOHR**

- 1. Go to your **BambooHR** home page, find the *Time Off* Widget, and click the *Time Off Request* buton.
- 2. Enter the Date(s) you are requesting off and select "Time Off" as the category.
- 3. Add a Note to explain your reason then click "Send Request".
- 4. Your Manager/Supervisor will be notified and will approve or deny the request.
- 5. You will be notified if it is approved or denied.

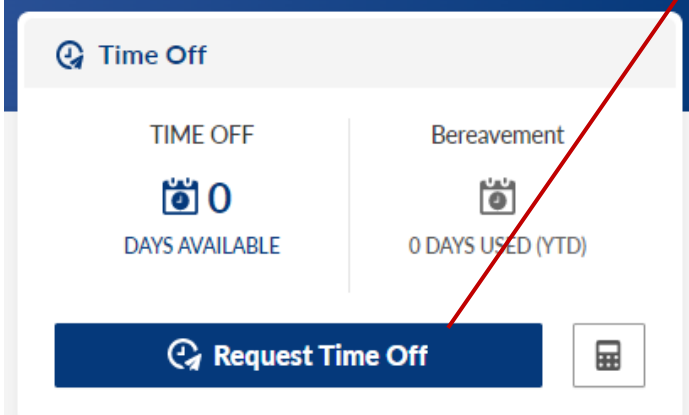

## **HOW TO REQUEST PTO IN OPENTIMECLOCK.COM**

- 1. Log into **OpenTimeClock.com** and click on "Request" tab.
- 2. Select PTO and enter the Date(s) you want PTO used.
- 3. Input the number or PTO hours you want for the Date(s).
- 4. Add a Note to Explain and then click on "Create" buton.

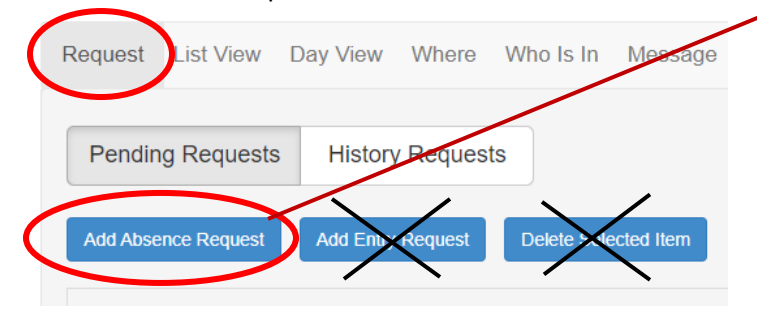

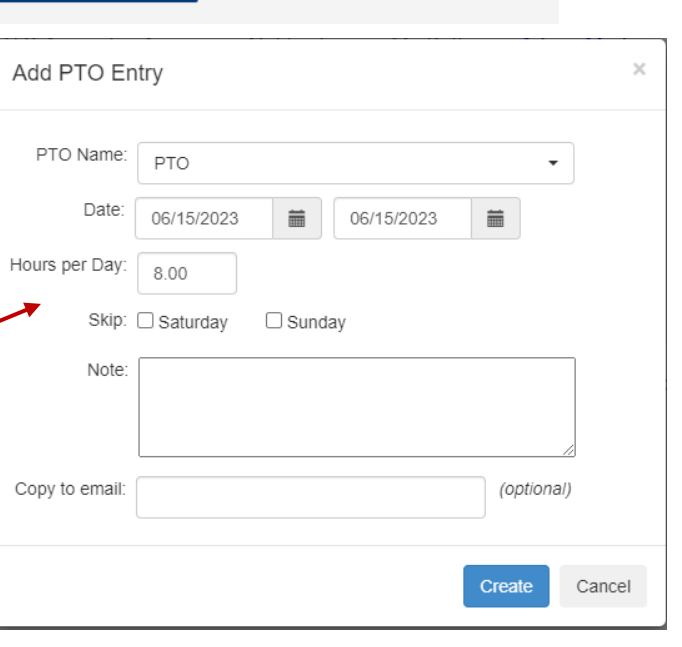